**TERESPECTIONS** 

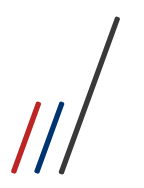

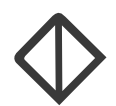

Todos os direitos autorais reservados pela **FADIPA.**

Proibida a reprodução total ou parcial, bem como a armazenagem em sistema de recuperação e transmissão, de qualquer modo ou por qualquer outro meio, seja este eletrônico, mecânico, de fotocópia, de gravação, ou outros, sem prévia autorização por escrito da proprietária.

O desrespeito a essa proibição configura em apropriação indevida dos direitos autorais e patrimoniais da FADIPA.

Conforme artigos 122 e 130 da LER n° 5988 de 14 de dezembro de 1973.

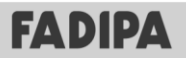

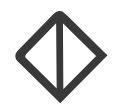

# Sumário

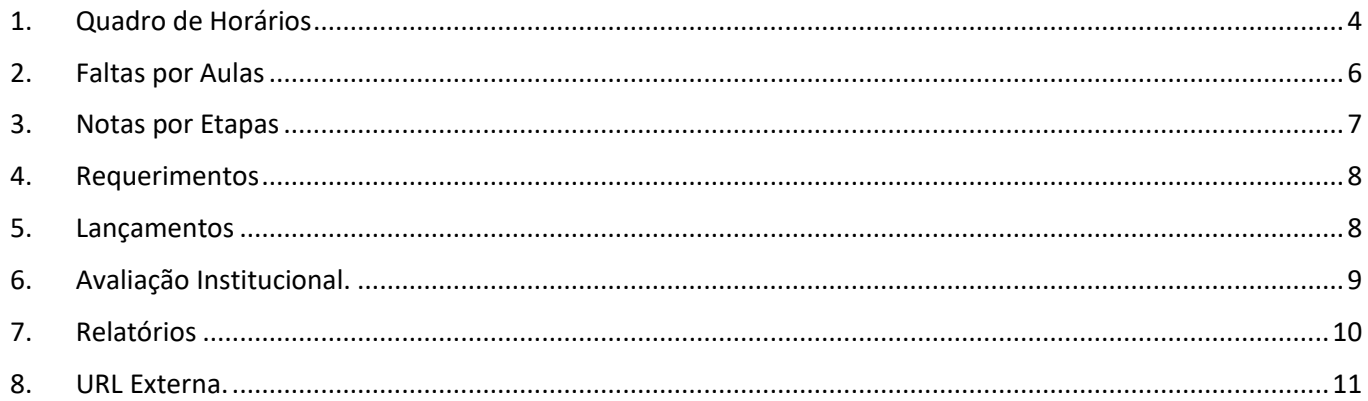

 $\prime$ 

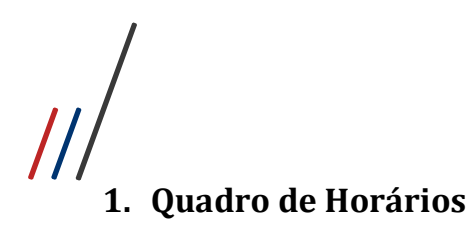

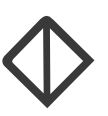

#### <span id="page-3-0"></span>1.1- Portal | menu | Quadro de horários:

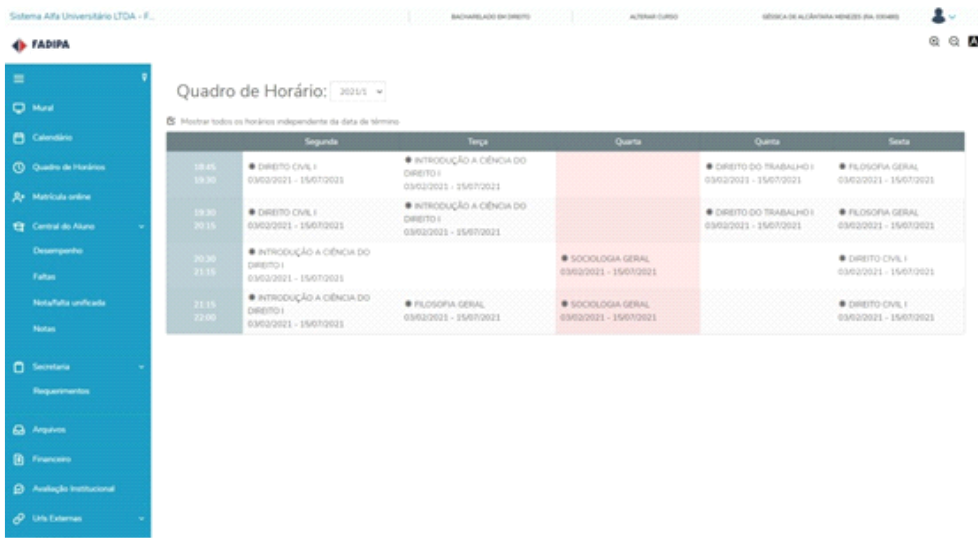

A faixa mais escura no dia da semana indica o dia vigente para o aluno.

Caso tenha disciplina modular, será identificado pelo asterisco e com a legenda explicando em cima do quadro de horário.

O quadro de horário é por período letivo. É possível alterar o período letivo e verificar horários de períodos anteriores

Caso o aluno queira ver sala, prédio, professor da disciplina basta clicar em cima da disciplina que irá exibir a tela a baixo:

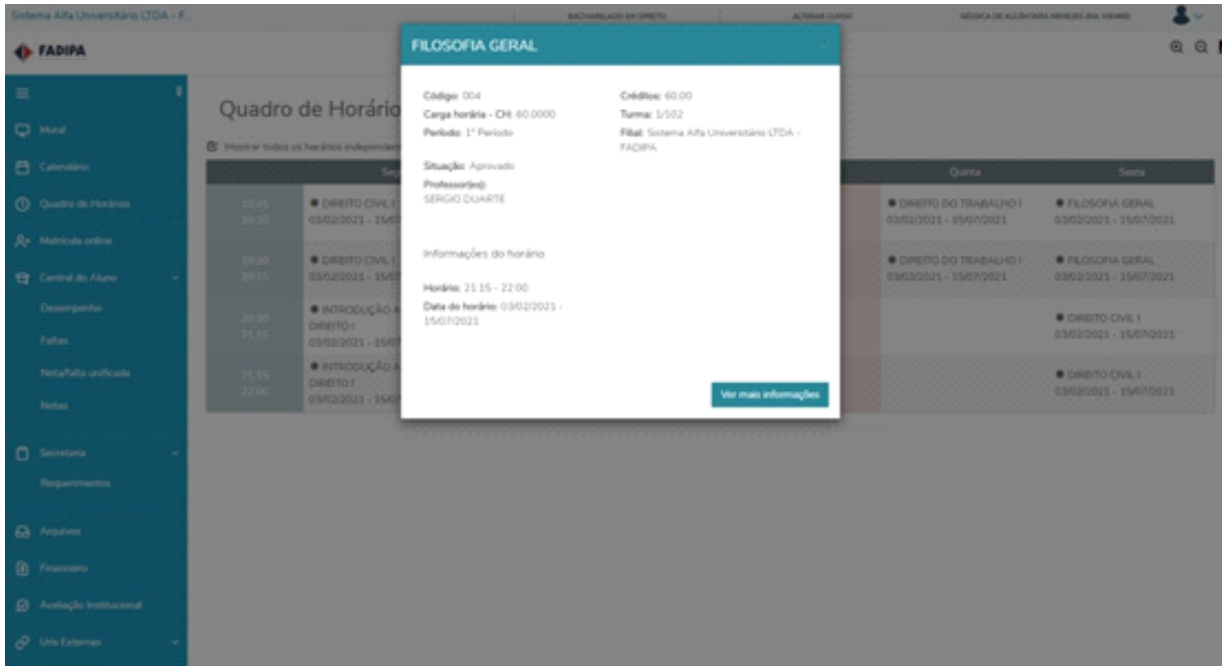

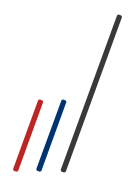

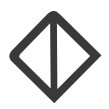

#### Selecionando a etapa ou todas as etapas, também como o aluno desejar:

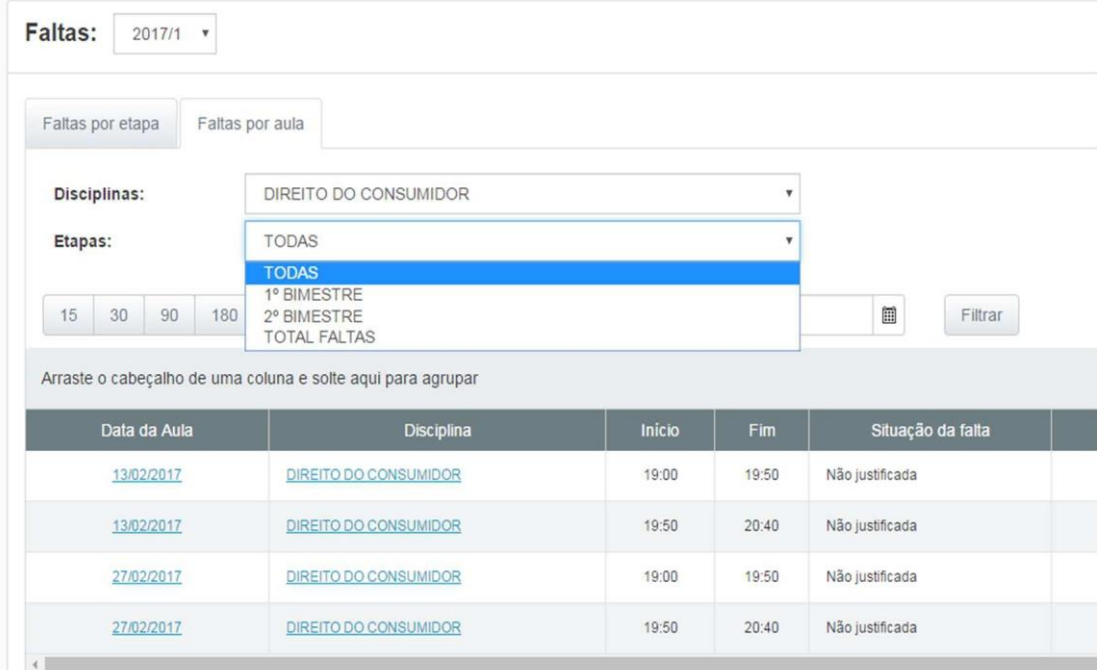

Além disso é possível fazer filtros:

Por dias (15,30,90,180 e 360 dias anteriores);

Por um periodo especifico entre datas;

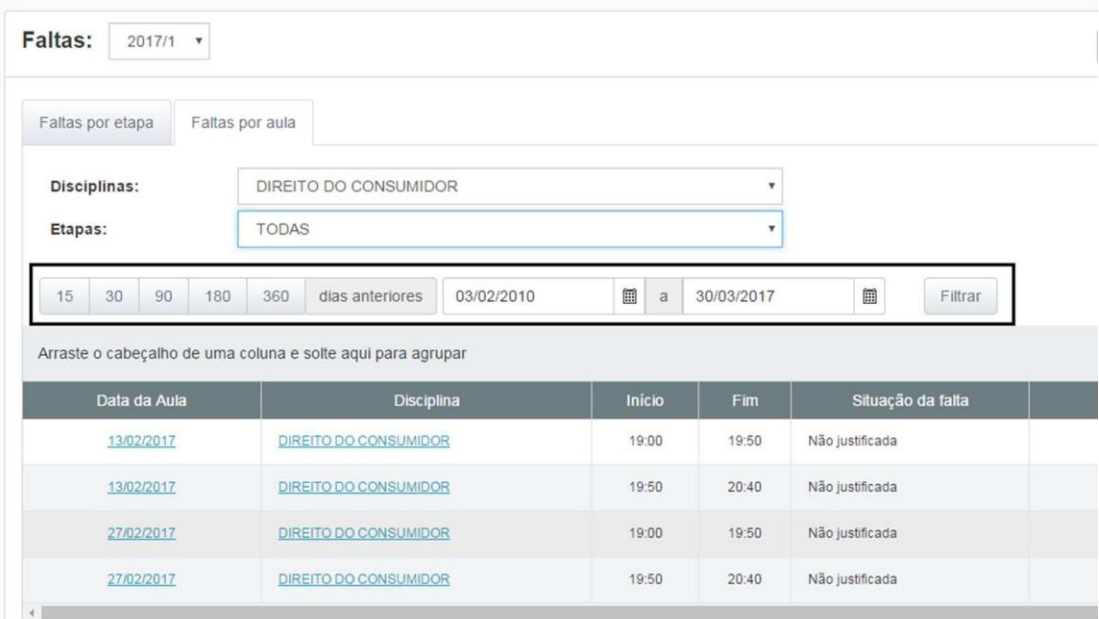

Na coluna de detalhes da falta, ao clicar em cima de detalhes é possível que o aluno veja a data daquela falta, horário da aula especifica, a disciplina e caso tenha alguma justificativa do professor também será exibido para o aluno:

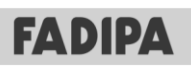

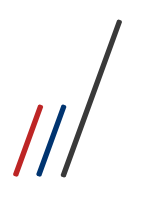

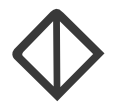

Ao clicar em ver mais informações o aluno é direcionado para a tela de informações da disciplina.

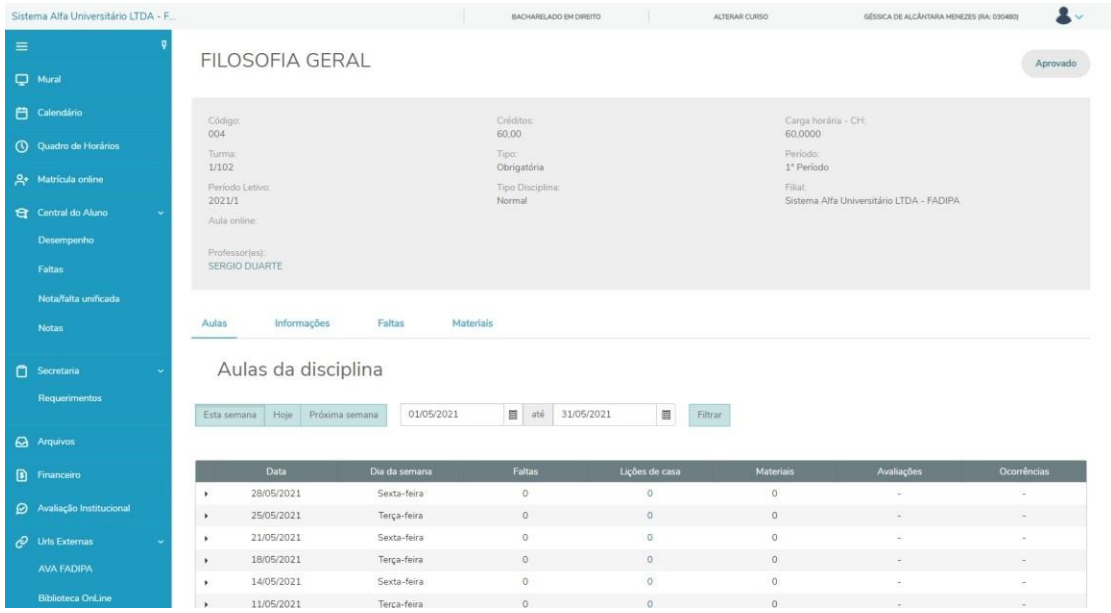

#### <span id="page-5-0"></span>**2. Faltas por Aulas**

Nesta tela o aluno conseguirá visualizar selecionando por disciplina e por etapa para verificar suas faltas separadamente, podendo também agrupar as colunas que ele deseja arrastando para o cabeçalho. Segue:

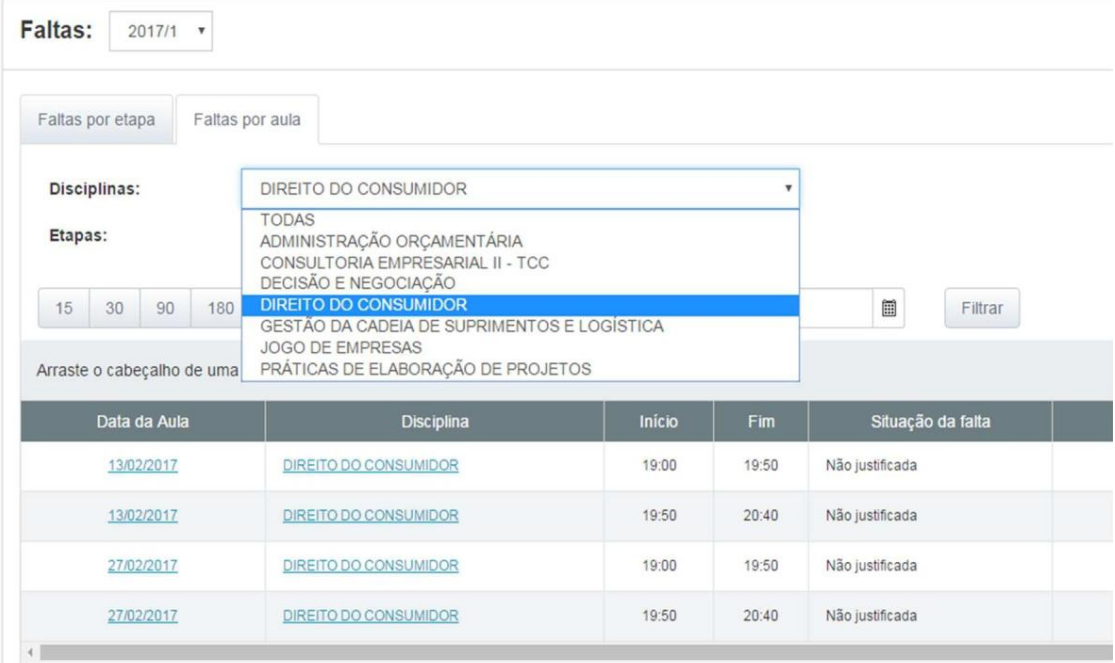

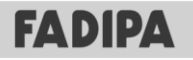

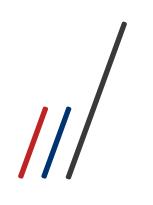

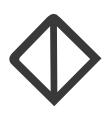

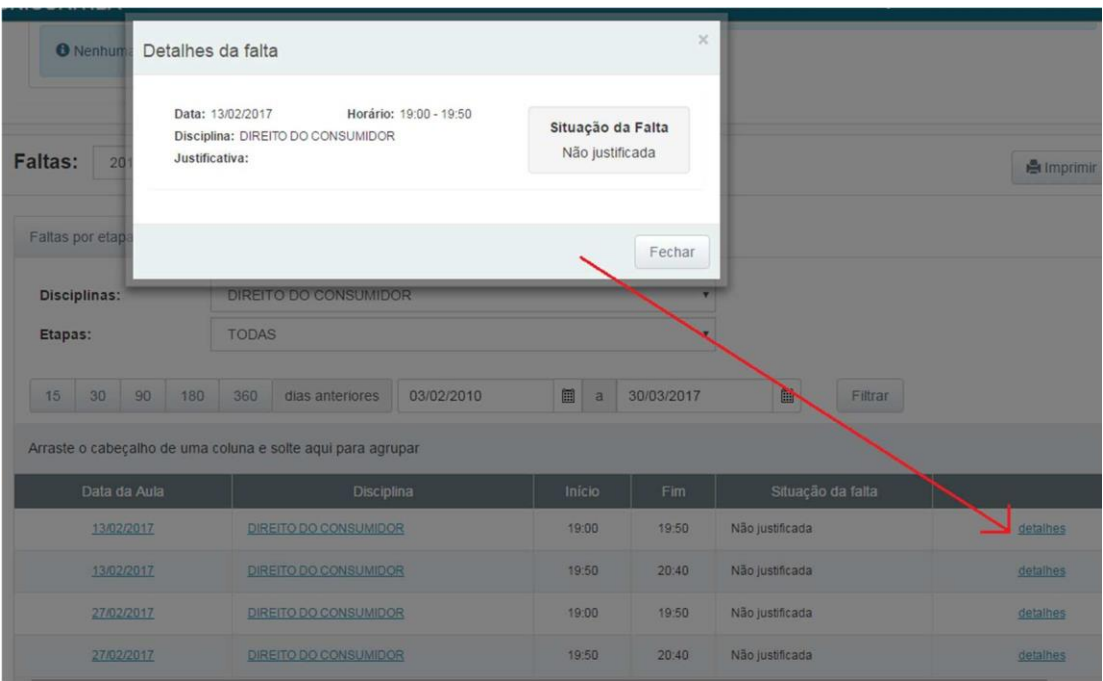

#### <span id="page-6-0"></span>**3. Notas por Etapas**

A aba notas por etapa tem por objetivo a visualização das notas em cada etapa da disciplina.

Serão listadas todas as disciplinas que o aluno está matriculado, conforme período letivo e curso previamente selecionado.

Para que as etapas e suas respectivas sejam apresentadas no portal do aluno, devese verificar as parametrizações:

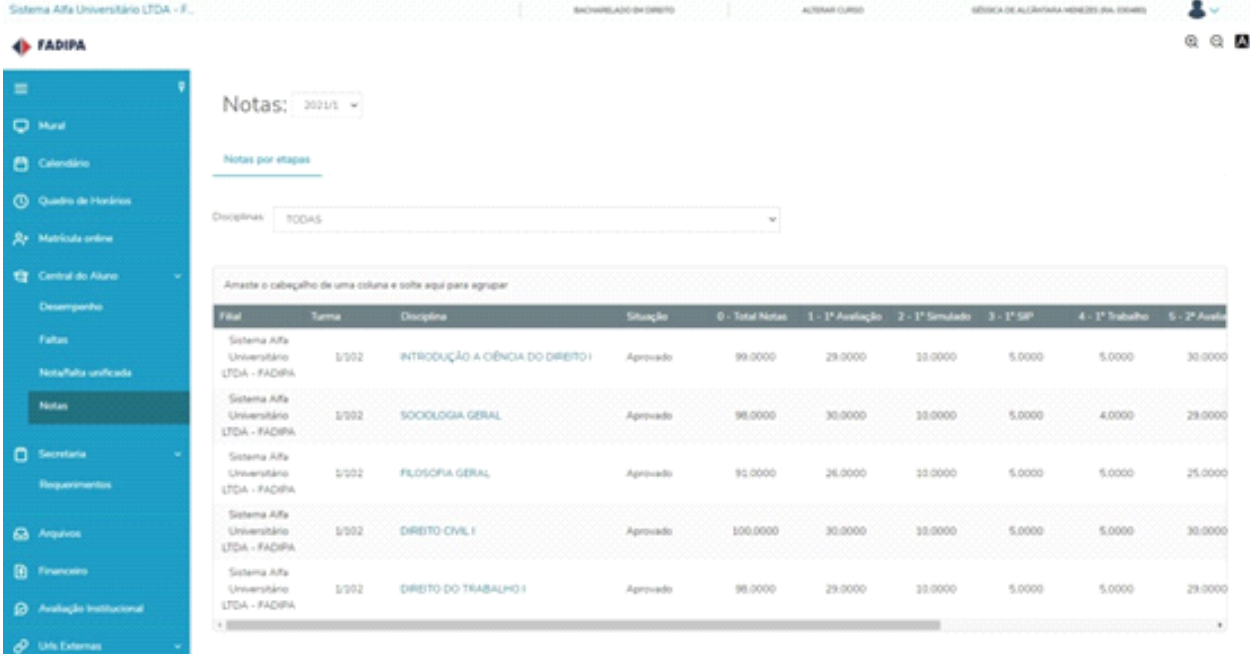

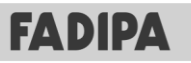

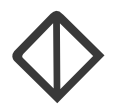

#### <span id="page-7-0"></span>**4. Requerimentos**

A integração do CRM (Ágilis) x Totvs Educacional, possibilita o aluno através do Portal do Educacional, os abrir e acompanhar os atendimentos criados durante o período letivo. Esta funcionalidade permite maior interaçãocom os sistemas gerando comodidade durante todo processo de duração da ocorrência.

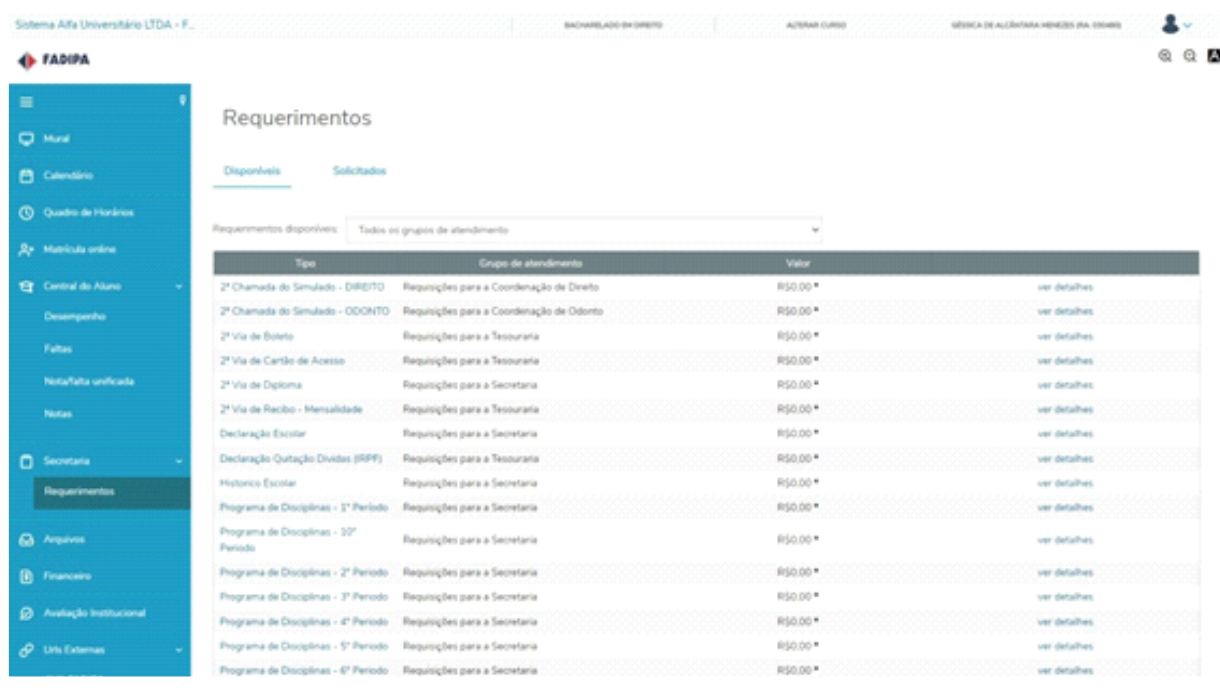

#### <span id="page-7-1"></span>**5. Lançamentos**

5.1 - Financeiro | Boletos

O Aluno ainda contará com os seguintes filtros de acordo com a seleção do Período Letivo.

Pagos: Lista a relação de todos os boletos pagos.

Pagos. Parcialmente: Lista toda a relação de boletos pagos parcialmente.

Em aberto: Lista a relação de todos os boletos em aberto.

Cancelado: Lista a relação de todos os boletos cancelados pelo setor financeiro.

Inativo: Lista a relação de todos os boletos inativos. De acordo com as definições do TOTVS Gestão Financeira, os boletos poderão assumi r o status Inativo quando o valor total líquido do lançamento for baixado. Por exemplo, um lançamento vinculado a 3 boletos, onde um deles foi incluído com o valor total do lançamento e os outros dois com valores parciais para o mesmolançamento. Ao baixar um boleto Parcial, a baixa deve ser realizada com o valor parcial que o boleto foi gerado, e ao realizar a baixa do boleto gerado com o valor integral, a baixa será realizada com o valor restante do lanto ame O boleto não baixado, terá o status alterado para inativo não podendo ser realizada nenhuma ação sobre ele.

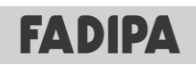

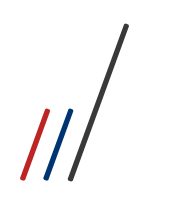

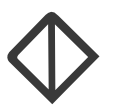

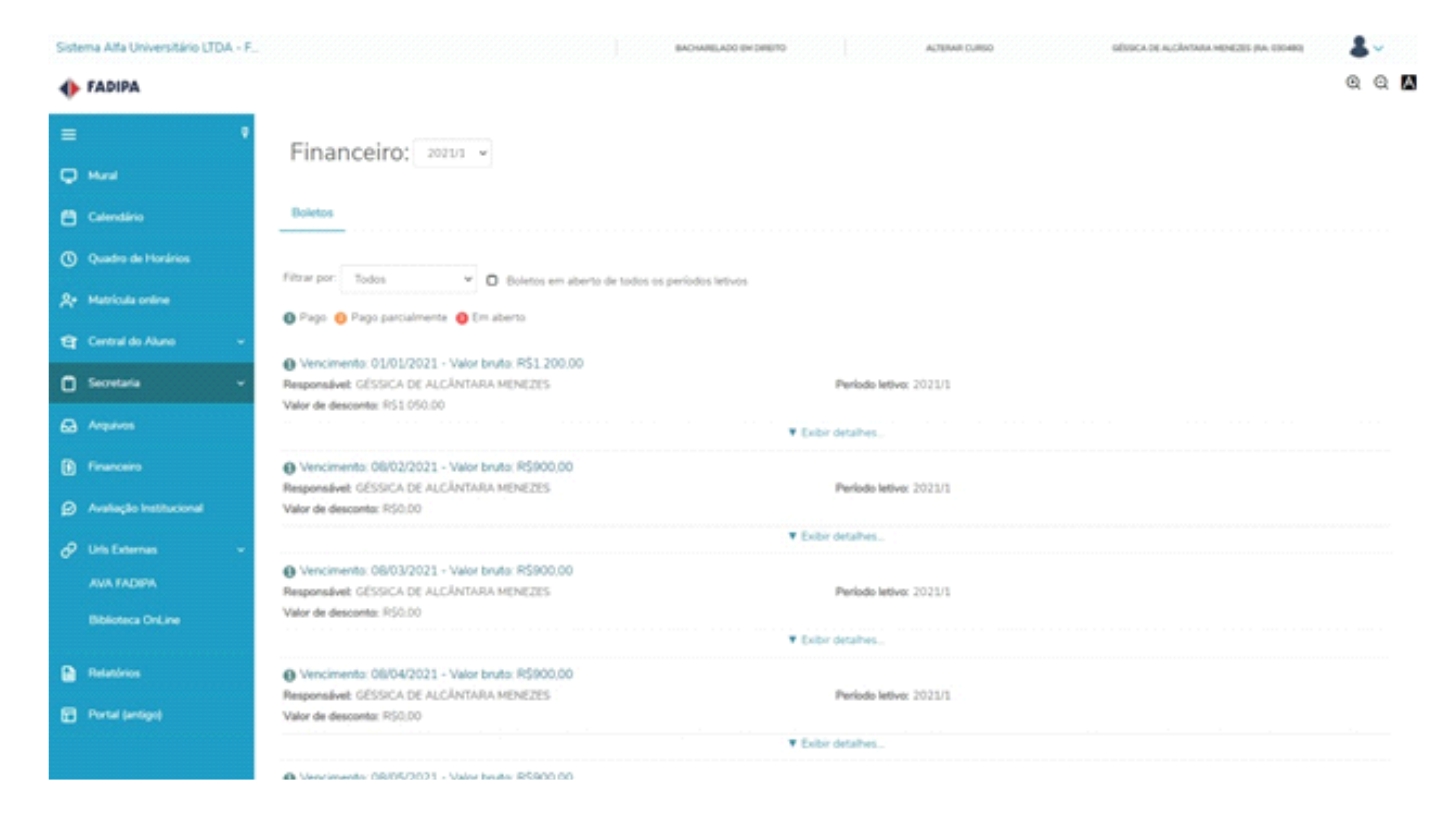

#### <span id="page-8-0"></span>**6. Avaliação Institucional.**

A avaliação institucional é um mecanismo de análise que proporciona o autoconhecimento institucional das organizações de ensino superior. Tem como objetivo construir conhecimento sobre sua própria realidade buscando entender a amplitude de suas atividades para melhorar a sua qualidade educativa e atingir maior expressão social. Ela faz parte do Sistema Nacional de Avaliação da Educação Superior (SINAES).

As avaliações das Instituições de Educação Superior são desenvolvidas em duas etapas: Auto Avaliação Coordenada por uma Comissão Própria de Avaliação (CPA) de cada Instituição de Ensino Superior (IES); avaliação externa realizada por comissões designadas pelo INEP.

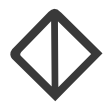

#### <span id="page-9-0"></span>**7. Relatórios**

Aqui temos alguns relatórios, que podem ser impressos pelo aluno, a qualquer hora, bastando que ele clique em Emitir Relatório.

Esta funcionalidade permite maior agilidade para o aluno, que não precisa arculadade solicitar esses documentos.

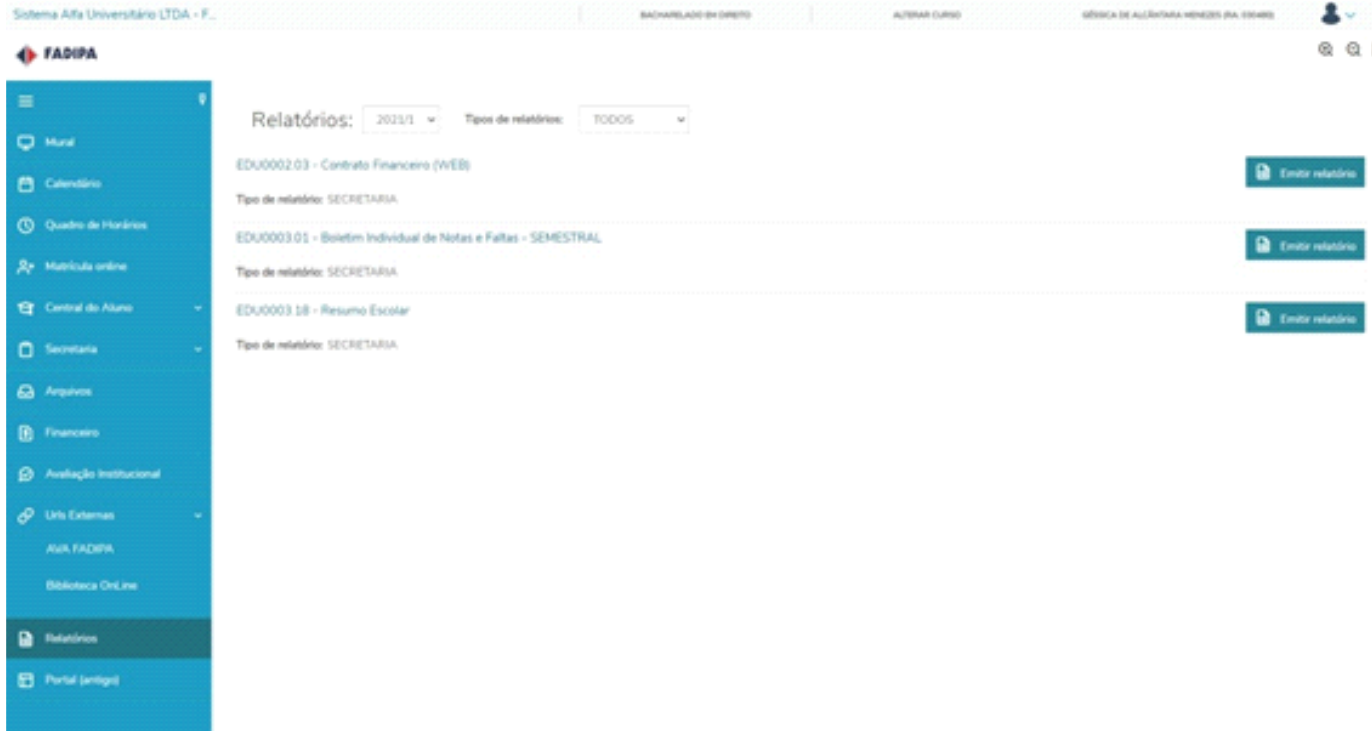

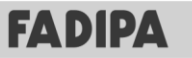

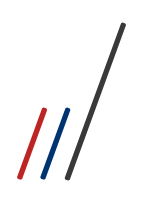

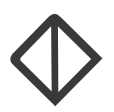

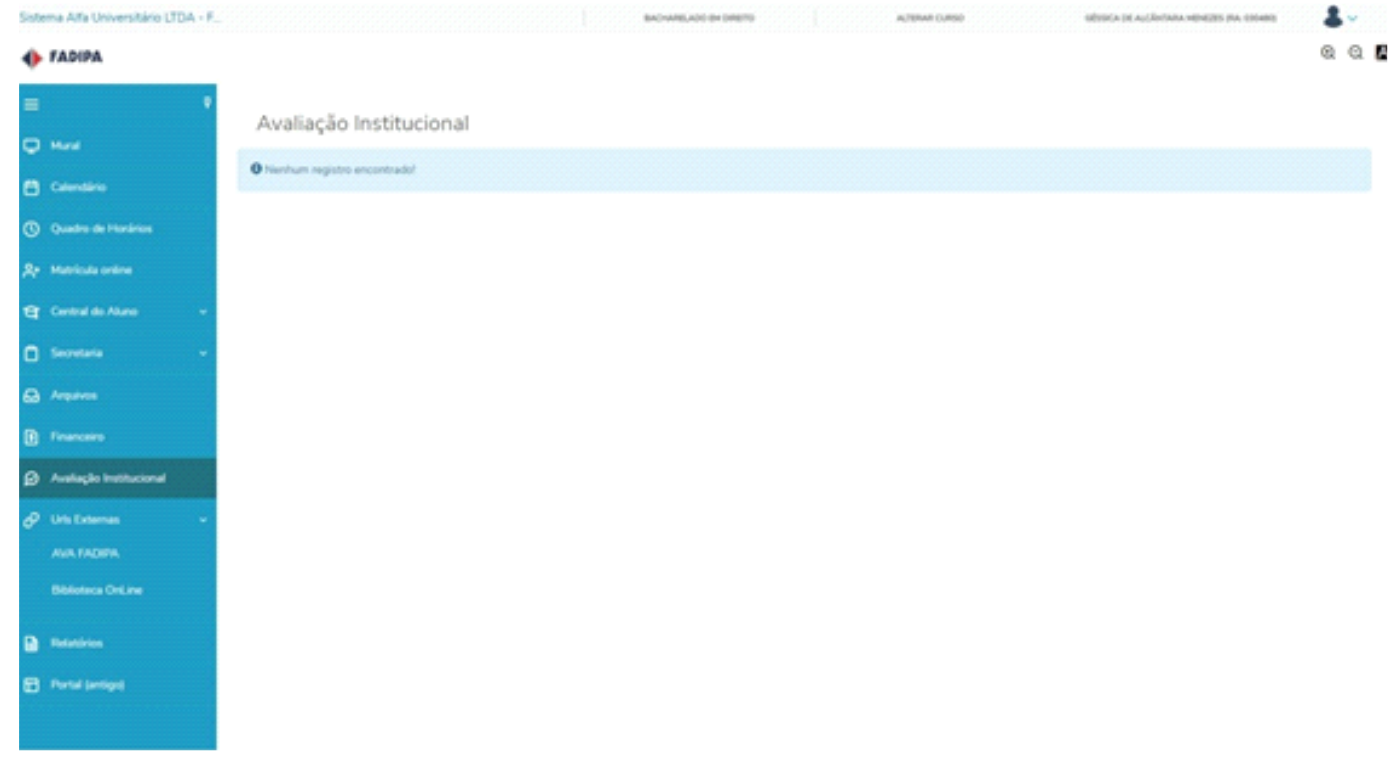

#### <span id="page-10-0"></span>**8. URL Externa.**

Aqui temos 2 URL's externas para facilitar o acesso do aluno a Biblioteca OnLine e ao AVA, bastando clicar que ele sera redirecionado para esses portais

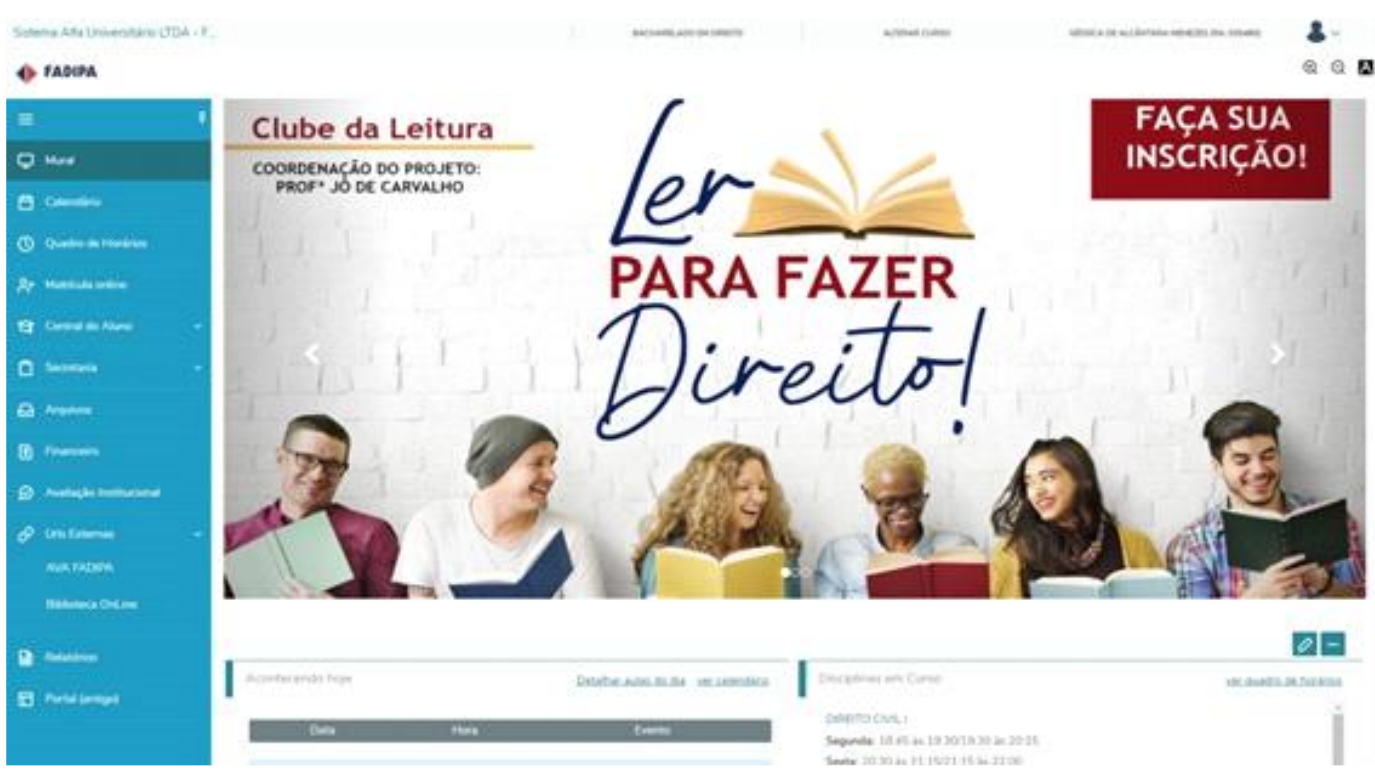

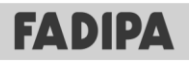